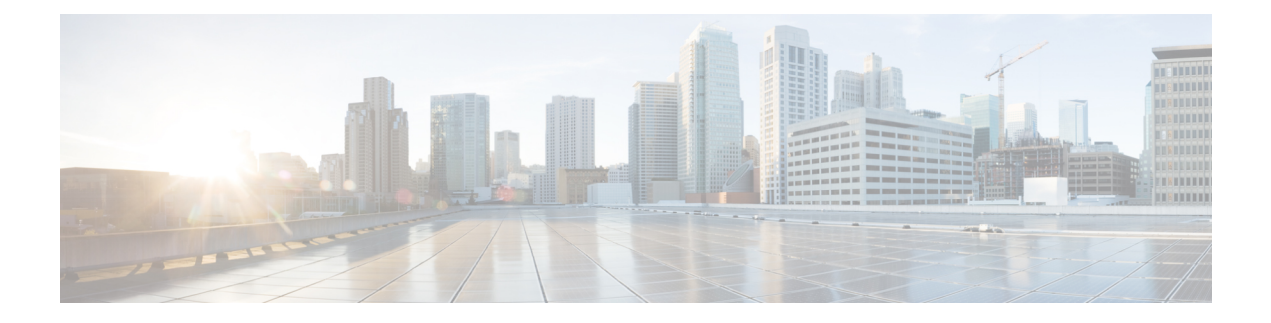

# **Crosswork** クラスタの管理

ここでは、次の内容について説明します。

- [クラスタ管理の概要](#page-0-0) (1 ページ)
- [クラスタの正常性の確認](#page-1-0) (2 ページ)
- [新しいクラスタノードの展開](#page-2-0) (3 ページ)
- [データセンターのクレデンシャルの表示および編集](#page-4-0) (5 ページ)
- [クラスタジョブ履歴の表示](#page-4-1) (5 ページ)
- [失敗したノードの再試行](#page-5-0) (6 ページ)
- [ノードの消去](#page-5-1) (6 ページ)
- [クラスタインベントリのインポート](#page-6-0) (7 ページ)
- [クラスタインベントリのエクスポート](#page-7-0) (8 ページ)
- [クラスタログとメトリックの収集](#page-7-1) (8 ページ)
- [クラスタシステムのリカバリ](#page-8-0) (9 ページ)

## <span id="page-0-0"></span>クラスタ管理の概要

CiscoCrossworkプラットフォームはクラスタアーキテクチャを使用します。クラスタは、ノー ドと呼ばれる仮想マシン(VM)ホストの統合グループにプラットフォームサービスを分散し ます。基盤となるソフトウェアアーキテクチャは、処理負荷とトラフィック負荷をノード間で 自動的かつ動的に分散します。このアーキテクチャにより、CiscoCrossworkはシステムの実際 の使用方法に対応し、スケーラブルで利用できる拡張可能な方法で実行できます。

4.0リリースでは、1つのクラスタは3つ以上のノードで構成され、すべてがハイブリッド設定 で動作します。これら 3 つのハイブリッドノードは、すべての Cisco Crosswork の展開に必須 です。より厳しいスケール要件がある場合は、最大3つのノードを追加して、すべてワーカー 設定で動作させることができます。

CiscoCrosswork管理者は、すべてのクラスタ設定およびモニタリング機能に完全にアクセスで きます。

# <span id="page-1-0"></span>クラスタの正常性の確認

[Crosswork Manager]ウィンドウを使用して、クラスタの状態を確認します。このウィンドウを 表示するには、メインメニューから、**[**管理(**Administration**)**]** > **[Crosswork Manager]** を選択 します。

図 **<sup>1</sup> : [Crosswork Manager]** ウィンドウ

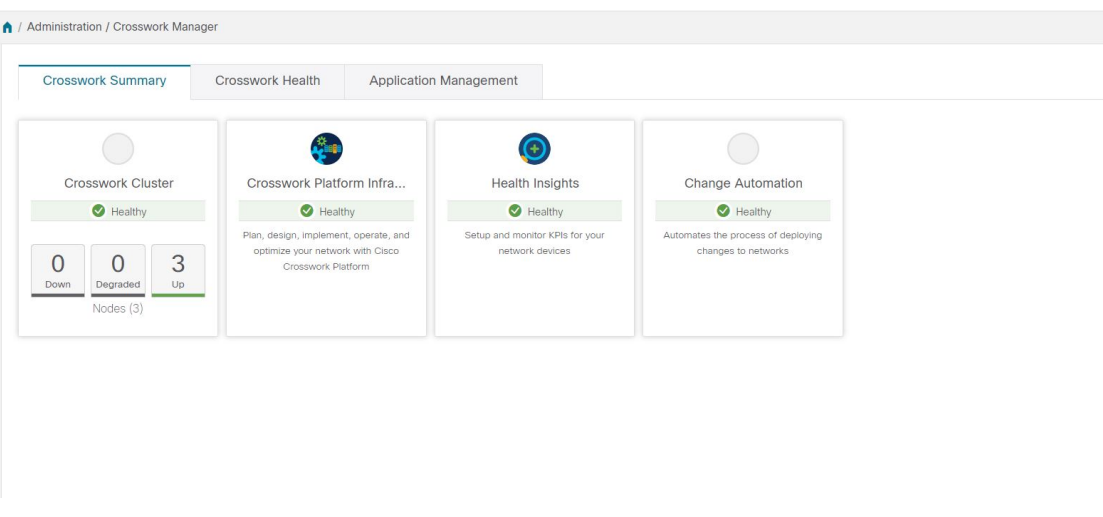

[Crosswork Manager] ウィンドウには、クラスタノードのステータス、プラットフォーム イン フラストラクチャ、およびインストールしたアプリケーションに関する概要情報が表示されま す。

クラスタ内のノードの詳細については、[Crosswork の概要(Crosswork Summary)] タブで、 [Crosswork クラスタ(Crosswork Cluster)] タイルをクリックします。Cisco Crosswork には、次 の図に示すような [クラスタ管理 (Cluster Management) ] ウィンドウが表示されます。

```
図 2 : [クラスタ管理(Cluster Management)] ウィンドウ
```
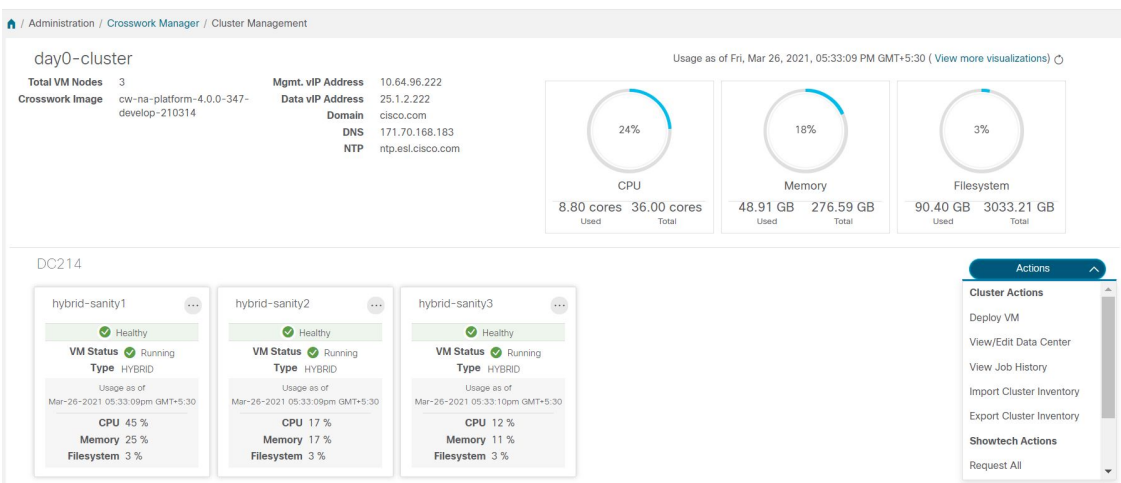

ウィンドウの上部には、クラスタが使用しているリソースの合計が表示されます。下部のセク ションには、ノードごとのリソース使用率が表示され、ノードごとに個別の詳細タイルが表示 されます。ウィンドウには、使用中の IP アドレス、各ノードがハイブリッドかワーカーかな ど、その他の詳細が表示されます。

```
(注)
```
[システム機能をリアルタイムで視覚的にモニター](b_CiscoCrossworkAdminGuide_4_0_chapter11.pdf#nameddest=unique_33)への[その他の可視化の表示(View more Visualizations)] リンクをクリックします。

1つのノードの詳細を表示するには、ノードのタイルで … をクリックし、「詳細の表示 (View Details) ]を選択します。[VMノード (VMNode) ]ウィンドウに、ノードの詳細と、ノードで 実行されているマイクロサービスのリストが表示されます。

```
図 3 : [VM ノードの詳細(VM Node Details)] ウィンドウ
```
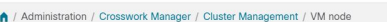

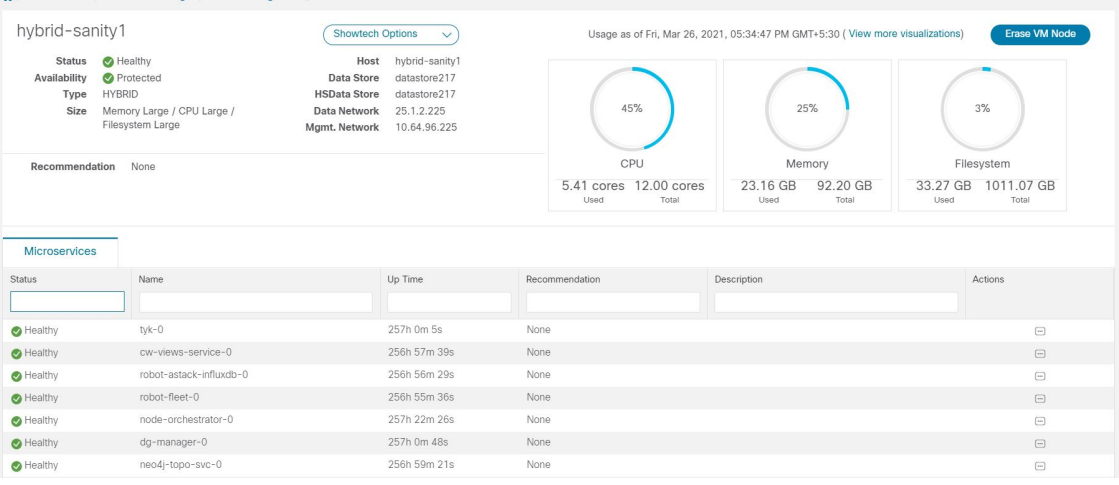

マイクロサービスを再起動するには、[アクション (Action) ] で □ をクリックし、[再起動 (Restart)] を選択します。

[Crosswork Health] タブの使用方法については、「プラットフォーム [インフラストラクチャと](b_CiscoCrossworkAdminGuide_4_0_chapter11.pdf#nameddest=unique_34) [アプリケーション正常性のモニター](b_CiscoCrossworkAdminGuide_4_0_chapter11.pdf#nameddest=unique_34)」を参照してください。

## <span id="page-2-0"></span>新しいクラスタノードの展開

クラスタインストーラが Cisco Crosswork クラスタを形成した後、要件を満たすためにさらに ノードが必要になる場合があります。次に、新しいノードを展開する手順を示します。

### 始める前に

開始する前に、次のことを確認してください。

- 管理 IP アドレスなどの Cisco Crosswork ネットワーク設定の詳細。
- データストアやデータ VM インターフェイスの IP アドレスなど、新しいノードを展開す る VMware ホストの詳細。
- 追加するノードのタイプ。クラスタには、3つ以上のハイブリッドノードと最大3つのワー カーノードを設定できます。
- ステップ **1** メインメニューから、**[**管理(**Administration**)**]** > **[Crosswork Manager]** を選択します。
- ステップ2 [Crosswork の概要 (Crosswork Summary) 1タブで、[Crosswork クラスタ (Crosswork Cluster) 1タイルをク リックして、「クラスタ管理 (Cluster Management)」ウィンドウを表示します。
- ステップ **3 [**アクション(**Actions**)**]** > **[VM** の展開(**Deploy VM**)**]** を選択して、[新しい VM ノードの展開(Deploy New VM Node)] ウィンドウを表示します。

図 **<sup>4</sup> : [VM** ノードの展開(**Deploy VM Node**)**]** ウィンドウ

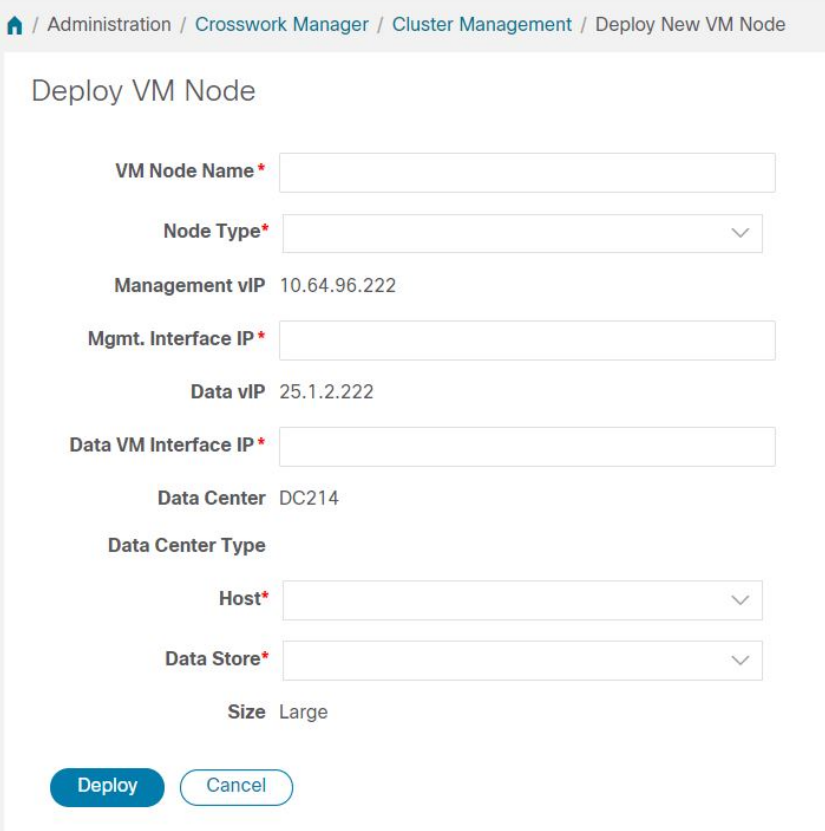

- ステップ **4** 表示されたフィールドに関連する値を入力します。
- ステップ **5** [展開(Deploy)] をクリックします。システムが VMware の新しいノードのプロビジョニングを開始しま す。Cisco Crosswork によって、[Crosswork Manager] ウィンドウに新しいノードのタイルが追加されます。 タイルには、展開の進行状況が表示されます。

**[**クラスタ管理(**ClusterManagement**)**]** > **[**アクション(**Actions**)**]** > **[**ジョブ履歴の表示(**View JobHistory**)**]** を選択するか、または VMware のユーザーインターフェイスからノードの展開ステータスをモニターでき ます。

Cisco Crosswork API を使用して VM ノードを追加した場合は、新しく追加された VM ノードタイルで をクリックし、[展開(Deploy)] を選択して操作を完了します。

### <span id="page-4-0"></span>データセンターのクレデンシャルの表示および編集

VMware vCenter または Cisco CSP の管理下にあるデータセンターに Cisco Crosswork プラット フォームを展開できます。次に、データセンターのクレデンシャルを表示および編集する手順 を示します。

- ステップ **1** メインメニューから、**[**管理(**Administration**)**]** > **[Crosswork Manager]** を選択します。
- ステップ2 [Crosswork の概要 (Crosswork Summary) 1タブで、[Crosswork クラスタ (Crosswork Cluster) 1タイルをク リックして、「クラスタ管理 (Cluster Management)」ウィンドウを表示します。
- ステップ **3 [**アクション(**Actions**)**]** > **[**データセンターの表示**/**編集(**View/Edit Data Center**)**]** を選択して、[データセ ンターの編集(Edit Data Center)] ウィンドウを表示します。

[データセンターの編集(Edit Data Center)] ウィンドウに、データセンターの詳細が表示されます。

- ステップ **4** [データセンターの編集(Edit Data Center)] ウィンドウを使用して、[アクセス(Access)] フィールドに値 を入力します(アドレス、ユーザー名、パスワード)。
- <span id="page-4-1"></span>ステップ **5** [保存(Save)] をクリックして、データセンター クレデンシャルの変更を保存します。

## クラスタジョブ履歴の表示

[ジョブ履歴(Job History)] ウィンドウを使用して、VM の展開やクラスタインベントリのイ ンポートなど、クラスタジョブのステータスを追跡します。

- ステップ **1** メインメニューから、**[**管理(**Administration**)**]** > **[Crosswork Manager]** を選択します。
- ステップ2 [Crosswork の概要 (Crosswork Summary) 1タブで、[Crosswork クラスタ (Crosswork Cluster) 1タイルをク リックして、「クラスタ管理 (Cluster Management)」ウィンドウを表示します。
- ステップ **3 [**アクション(**Actions**)**]** > **[**ジョブ履歴の表示(**View Job History**)**]** を選択します。

[ジョブ履歴(Job History)] ウィンドウに、クラスタジョブのリストが表示されます。[ステータス (Status)]、[ジョブ ID(Job ID)]、[VM ID]、[アクション(Action)]、および [ユーザー(Users)] の フィールドを使用して、[ジョブ(Jobs)] リストをフィルタまたはソートできます。

ステップ **4** いずれかのジョブをクリックすると、右側の [ジョブの詳細(Job Details)] パネルに表示されます。

## <span id="page-5-0"></span>失敗したノードの再試行

情報が正しくないノードの展開は失敗する可能性があります。正しい詳細を入力した後、展開 を再試行できます。

- ステップ **1** メインメニューから、**[**管理(**Administration**)**]** > **[Crosswork Manager]** を選択します。
- ステップ2 [Crosswork の概要 (Crosswork Summary) 1タブで、[Crosswork クラスタ (Crosswork Cluster) 1タイルをク リックして、[クラスタ管理(Cluster Management)] ウィンドウを表示します。

図 **<sup>5</sup> : [**クラスタ管理(**Cluster Management**)**]** ウィンドウ:**VM** 展開の失敗

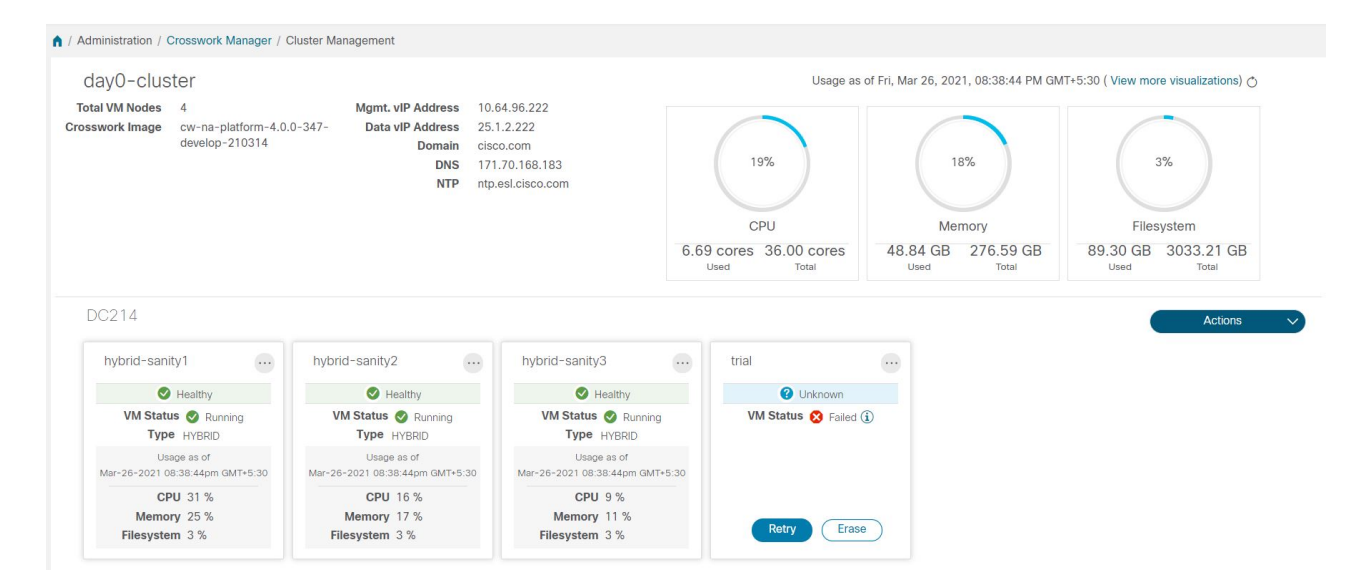

- ステップ3 失敗したノードのタイルで[再試行 (Retry) ]をクリックして、[新しいVMノードの展開 (Deploy New VM Node) 1ウィンドウを表示します。
- <span id="page-5-1"></span>ステップ **4** 表示されたフィールドに修正した情報を入力します。
- **ステップ5** [展開 (Deploy) ] をクリックします。

# ノードの消去

管理者は、障害が発生したノードまたは正常なノードをCisco Crossworkクラスタから消去(削 除)できます。ノードを消去すると、CiscoCrossworkクラスタからノード参照が削除され、ホ スト VM から削除されます。

ノードを消去する手順は、ハイブリッドノードとワーカーノードで同じです。ただし、消去の 回数とタイミングはそれぞれ異なります。

- システムは、3 つの動作可能なハイブリッドノードを常に維持する必要があります。3 つ のハイブリッドノードのいずれかに障害が発生した場合は、ただちに消去します。次に、 新しいハイブリッドノードを展開して交換します。
- 1 〜 3 つのワーカーノードを設定できます。すべてを問題なく消去できますが、一度に 1 つずつ消去して置換することをお勧めします。
- 1 つ以上のワーカーノードとアプリケーションが存在していて、1 つのハイブリッドノー ドに障害が発生した場合は[、クラスタシステムのリカバリ](#page-8-0) (9ページ)で説明している 「システムのクリーン再起動」の手順を試行します。

複数のハイブリッドノードに障害がある場合は[、クラスタシステムのリカバリ](#page-8-0) (9 ペー [ジ\)](#page-8-0)で説明している「再展開とリカバリ」の手順に従ってください。

• これらの手順を実行しても問題が解決しない場合は、シスコ カスタマー エクスペリエン ス チームにお問い合わせください。

ノードの消去は中断を伴うアクションであり、アクションが完了するまで一部のプロセスをブ ロックする可能性があります。中断を最小限に抑えるには、メンテナンス時間帯にのみこのア クティビティを実行してください。

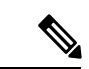

- ハイブリッドノードまたはワーカーノードの削除中に、削除されたノードにおけるcw-uiポッ ドの位置が原因により、Cisco Crosswork の UI が 1 〜 2 分間到達不能になることがあります。 (注)
- ステップ **1** メインメニューから、**[**管理(**Administration**)**]** > **[Crosswork Manager]** を選択します。
- ステップ2 [Crosswork の概要 (Crosswork Summary) 1タブで、[Crosswork クラスタ (Crosswork Cluster) 1タイルをク リックして、[クラスタ管理(Cluster Management)] ウィンドウを表示します。
- ステップ3 削除するノードのタイルで、 ii をクリックし、「消去 (Erase) ] を選択して [VMノードの消去 (Erase VM Node)] ダイアログボックスを表示します。
- <span id="page-6-0"></span>ステップ **4** [消去(Erase)] をもう一度クリックして、アクションを確認します。

## クラスタインベントリのインポート

Cisco Crosswork は、クラスタ インベントリ ファイルを使用して、クラスタ内のノードを展開 または置換します。クラスタを手動でインストールした場合は、クラスタ インベントリ ファ イルを手動で Cisco Crosswork にインポートする必要があります。

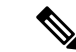

- クラスタ インベントリ ファイルのインポートは、手動でインストールしたクラスタに**必要な** 操作です。「手動インストール」とは、クラスタインストーラを使用せずに作成されたクラス タを意味します。この操作を完了するまで、VMノードを展開または削除することはできませ ん。CiscoCrossworkは、欠落しているクラスタインベントリファイルをインポートするまで、 VM を展開または削除するオプションを無効にします。 (注)
- ステップ **1** メインメニューから、**[**管理(**Administration**)**]** > **[Crosswork Manager]** を選択します。
- **ステップ2 [Crosswork の概要 (Crosswork Summary) 1タブで、[Crosswork クラスタ (Crosswork Cluster) 1タイルをク** リックして、「クラスタ管理(Cluster Management)] ウィンドウを表示します。
- ステップ **3 [**アクション(**Actions**)**]** > **[**クラスタインベントリのインポート(**Import Cluster Inventory**)**]**を選択して、 **[**クラスタインベントリのインポート(**Import Cluster Inventory**)**]** ダイアログボックスを表示します。
- ステップ **4** (オプション)[サンプルテンプレートファイルのダウンロード(Download sample template file)]をクリッ クしてテンプレートをダウンロードして編集します。
- ステップ **5 [**参照(**Browse**)**]** をクリックし、クラスタ インベントリ ファイルを選択します。
- <span id="page-7-0"></span>ステップ **6** [インポート(Import)] をクリックして操作を完了します。

## クラスタインベントリのエクスポート

クラスタ インベントリ ファイルを使用して、Cisco Crosswork クラスタをモニターおよび管理 します。

- ステップ **1** メインメニューから、**[**管理(**Administration**)**]** > **[Crosswork Manager]** を選択します。
- **ステップ2 [Crosswork の概要 (Crosswork Summary) 1タブで、[Crosswork クラスタ (Crosswork Cluster) 1タイルをク** リックして、「クラスタ管理 (Cluster Management) 」ウィンドウを表示します。
- <span id="page-7-1"></span>ステップ **3 [**アクション(**Actions**)**]** > **[**クラスタインベントリのエクスポート(**Export Cluster Inventory**)**]**を選択しま す。

Cisco Crosswork により、クラスタインベントリ gzip ファイルがローカルディレクトリにダウンロードされ ます。

## クラスタログとメトリックの収集

管理者は、各クラスタコンポーネントの定期的なログとメトリックを収集することで、Cisco Crosswork クラスタのコンポーネントをモニターまたは監査できます。これらのコンポーネン トには、クラスタ全体、クラスタ内の個々のノード、および各ノードで実行されているマイク ロサービスが含まれます。

Cisco Crosswork は次の showtech オプションを使用してログとメトリックを提供します。

- [すべて要求(Request All)]:ログとメトリックの両方を収集します。
- [メトリックの要求(Request Metrics)]:メトリックのみを収集します。
- [ログの収集(Collect Logs)]:ログのみを収集します。
- [Showtechジョブの表示(View Showtech Jobs)]:すべてのshowtechジョブを表示します。
- ステップ **1** メインメニューから、**[**管理(**Administration**)**]** > **[Crosswork Manager]** を選択します。
- ステップ2 [Crosswork の概要 (Crosswork Summary) 1タブで、[Crosswork クラスタ (Crosswork Cluster) 1タイルをク リックして、「クラスタ管理 (Cluster Management)」ウィンドウを表示します。
- ステップ **3** クラスタのログとメトリックを収集するには、[アクション(Actions)] をクリックし、実行する showtech オプションを選択します。
- ステップ **4** クラスタ内の任意のノードのログとメトリックを収集するには、次の手順を実行します。
	- a) ノードタイルをクリックします。
	- b) [Showtech オプション(Showtech Options)] をクリックし、実行する操作を選択します。
- ステップ **5** VM ノードで実行されている個々のマイクロサービスのログとメトリックを収集するには、[アクション

(Actions) 1列の下にある - をクリックします。次に、実行する showtech オプションを選択します。

<span id="page-8-0"></span>ステップ6 (オプション) showtech ジョブのステータスを表示するには、[Showtech ジョブの表示 (View Showtech Jobs)] をクリックします。[Showtech 要求(Showtech Requests)] ウィンドウに、showtech ジョブの詳細が 表示されます。

## クラスタシステムのリカバリ

### システムリカバリが必要な場合

CiscoCrossworkクラスタの通常の操作中に、システム全体を回復する必要がある場合がありま す。これは、1 つ以上のノードの誤動作、1 つ以上のサービスまたはアプリケーションの誤動 作、またはクラスタ全体のホストを破壊する災害の結果である可能性があります。

機能クラスタには、3 つ以上のハイブリッドノードが必要です。これらのハイブリッドノード は、コア Cisco Crosswork の管理、オーケストレーション、およびインフラストラクチャ サー ビスによって課される処理およびトラフィック負荷を共有します。ハイブリッドノードは可用 性が高く、処理負荷をノード間とワーカーノードに自動的に再分散することができます。

クラスタは、1つのハイブリッドノードの再起動(グレースフルまたはアングレースフル)を 許容できます。ハイブリッドノードの再起動中もシステムは機能しますが、可用性の観点から は低下します。システムは、ワーカーノードにかなり多数の障害が発生しても許容できます が、ワーカーノードが復元されるまで、システムの可用性は低下します。

CiscoCrossworkは、ノード、アプリケーション、またはサービスが誤動作するとアラームを生 成します。システム障害が発生している場合は、まずアラームを調べます。次に、アラームで 識別された個々のノード、アプリケーション、またはサービスの正常性を確認します。[クラス](#page-1-0) [タの正常性の確認](#page-1-0) (2 ページ)に記載されている機能を使用して、問題の発生源をドリルダ ウンし、サービス障害であることが判明した場合は、問題のあるサービスを再起動できます。

1 つのハイブリッドノードに障害が発生したことを示すか、または 1 つのハイブリッドノード と1つ以上のワーカーノードに障害が発生したことを示すアラームが表示された場合は、障害 が発生したノードの再起動または交換(消去してから再度追加)を試します。それでも問題が 解決しない場合は、システムのクリーンリブートを実行することを検討してください。

2つ以上のハイブリッドノードの損失は二重障害になります。障害が発生したハイブリッドノー ドを交換または再起動しても、システムが正しく回復する保証はありません。また、システム 全体が劣化し、思わしくない状態になっている場合もあります。このような状態の場合は、新 しいクラスタを展開した後、古いクラスタから取得した最新のバックアップを使用してシステ ム全体を回復できます。

次の 2 つの項では、それぞれの場合に実行する手順について説明します。

Cisco CSP5000 を使用して Cisco Crosswork ノードをインスタンス化した場合、両方のケースで のプロセスは VMware のプロセスと同様です。「[https://www.cisco.com/c/en/us/support/switches/](https://www.cisco.com/c/en/us/support/switches/cloud-services-platform-5000/series.html#~tab-documents) [cloud-services-platform-5000/series.html#~tab-documents](https://www.cisco.com/c/en/us/support/switches/cloud-services-platform-5000/series.html#~tab-documents)」の CSP5000 のマニュアルを参照してく ださい。

#### システムのクリーンリブート(**VMware**)

システムのクリーンリブートを実行するには、次の手順を実行します。

- **1.** 各ノードをホストしている VM の電源を切ります。
	- **1.** VMware vSphere Web クライアントにログインします。
	- **2.** [ナビゲータ(Navigator)] ペインで、シャットダウンする VM を右クリックします。
	- **3. [**電源(**Power**)**]** > **[**電源オフ(**Power Off**)**]** を選択します。
	- **4.** VM のステータスが [オフ(Off)] に変わるまで待ちます。
- **2.** 残りのすべての VM が確実にシャットダウンするまで、手順 1 を各 VM に繰り返します。
- **3.** 最初のハイブリッドノードをホストする VM の電源を入れます。
	- **1.** VMware vSphere Web クライアントにログインします。
	- 2. [ナビゲータ (Navigator) ] ペインで、電源をオンにする VM を右クリックします。
	- **3. [**電源(**Power**)**]** > **[**電源オン(**Power Up**)**]** を選択します。
	- **4.** VM のステータスが [オン(On)] に変わるまで待ち、さらに 30 秒待ってから続行し ます。

**4.** 残りの各ハイブリッドノードに対して手順 3 を繰り返し、再起動を 30 秒ずらして続行し ます。その後、各ワーカーノードで続行し、再起動を 30 秒ずらします。

### 再展開と復元(**VMware**)

バックアップからシステムを再展開して回復するには、次の手順を実行します。この方法で は、リカバリが必要になる前にシステムのバックアップを定期的に実行していることを前提と しています。バックアップの実行方法については、「CiscoCrosswork[のバックアップと復元の](b_CiscoCrossworkAdminGuide_4_0_chapter5.pdf#nameddest=unique_44) [管理](b_CiscoCrossworkAdminGuide_4_0_chapter5.pdf#nameddest=unique_44)」を参照してください。

- **1.** 各ノードをホストしている VM の電源を切ります。
	- **1.** VMware vSphere Web クライアントにログインします。
	- **2.** [ナビゲータ(Navigator)] ペインで、シャットダウンする VM を右クリックします。
	- **3. [**電源(**Power**)**]** > **[**電源オフ(**Power Off**)**]** を選択します。
	- **4.** VM のステータスが [オフ(Off)] に変わるまで待ちます。
	- **5.** 必要に応じて、クラスタ内の残りのノードでこれらの手順を繰り返します。
- **2.** すべての VM の電源がオフになったら、次の手順を実行して削除します。
	- **1.** VMware vSphere Web クライアントの [ナビゲータ(Navigator)] ペインで、削除する VM を右クリックします。
	- **2.** [ディスクから削除(Delete from Disk)] を選択します。
	- **3.** VM のステータスが [削除済み(Deleted)] に変わるまで待ちます。
	- **4.** 必要に応じて、クラスタ内の残りのVMノードに対してこれらの手順を繰り返します。
- **3.** 『*Cisco Crosswork Platform 4.0 and Applications Installation Guide*』の説明に従って、新しい Cisco Crosswork クラスタを展開します。
- **4.** [災害後の復元](b_CiscoCrossworkAdminGuide_4_0_chapter5.pdf#nameddest=unique_45)の説明に従って、新しく展開したクラスタのシステム状態を回復します。

クラスタシステムのリカバリ

I